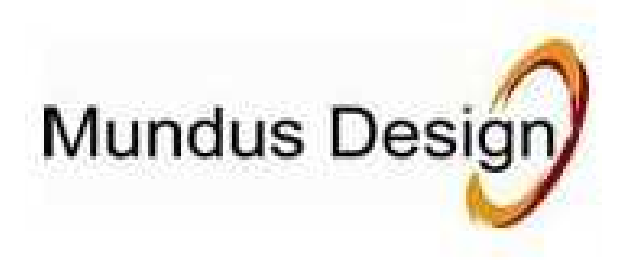

# USB KASSETTE AFSPILLER

# Model#: 21445

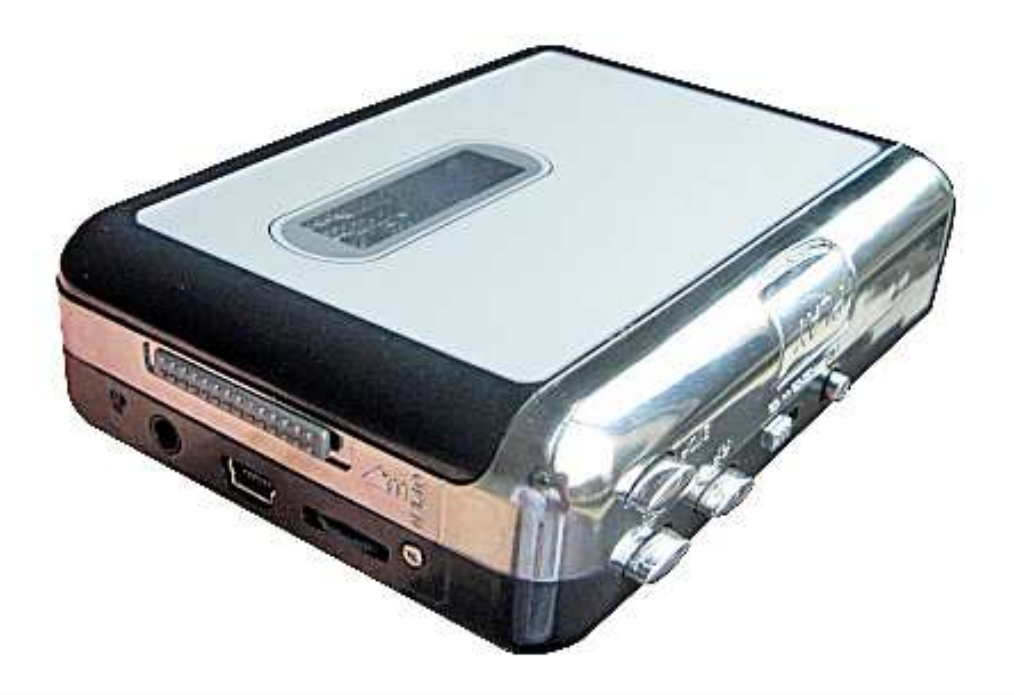

# **INSTRUKTION MANUAL(DK/SK)**

# VEJLEDNING TIL HURTIG START

Kontrollér, at de nedenfor beskrevne dele er inkluderet i kassen:

 USB KASSETTE AFSPILLER CD-ROM USB-KABEL VEJLEDNING TIL HURTIG START

● LÆS DENNE BRUGERVEJLEDNING, FØR DU ANVENDER DIN USB KASSETTE AFSPILLER

### PRODUKTFUNKTIONER

●Genopdag dine gamle kassettebånd, mens du er på farten

●Konverter dine gamle miksbånd og kassetter til MP3 så de kan afspilles på iPods, MP3-afspillere og brændes over på cd'er.

- ●Plug ''n'' Play USB-enhed, intet behov for drivere
- ●Fleksibel batteri- eller USB-drevet anvendelse
- ●Leveres med Tape Converter-software som leder dig igennem overførslen
- ●Lydudgang, der gør det muligt at høre musikken på dit stereoanlæg, hovedtelefoner eller højttalersystemer

Genopdag de gamle sange med USB KASSETTE AFSPILLER ved at konvertere dine bånd til MP3, så de kan bruges på din computer, iPod eller i bilen! USB KASSETTE AFSPILLER er en bærbar, håndholdt USB-båndafspiller, der kan bruges til alle slags bånd. Den har en brugervenlig USB-forbindelse som konverterer musikken på dine bånd til MP3-filer.

Du kan høre MP3-filer på din computer, indlæse dem i din bærbare musikafspiller eller brænde dem over på en cd, som du kan høre i din bil. Enhedens kompakte størrelse passer til stort set alle tasker og gør det muligt for dig at afspille og overføre musik overalt. Den kører på batteri- eller USB-strøm, når den er sluttet til din computer, hvilket giver fleksibel anvendelse. Dette kraftige, men brugervenlige, program leder dig igennem overførsel af din musik og kan også integreres med dit iTunes musikbibliotek. Ud over at overføre dine bånd, har USB KASSETTE AFSPILLER en lydudgang, som gør det muligt at høre musikken på dit stereoanlæg, hovedtelefoner eller højttalersystem, så du kan nyde musikken i timevis!

# FUNKTIONER

- 1. Eiect: Tryk på denne knap for at åbne kassetteholderen.
- 2. Volume: Justerer hovedtelefonernes og USB-forbindelsens lydstyrke
- 3. Headphones: Du kan tilslutte 1/8" hovedtelefoner hertil.
- 4. USB Connection : brug det medfølgende USB-kabel til at forbinde

USB KASSETTE AFSPILLER til din computer. USB-forbindelsen vil overføre lyd fra USB CASSETTE AFSPILLER til din computer. Vi har inkluderet en CD-ROM, der indeholder den

software-pakke, som skal bruges til at konvertere musikoptagelser til computeren.

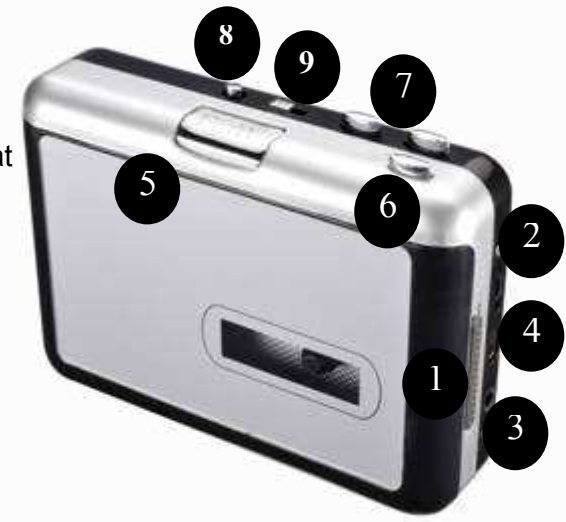

- 5. Play: Tryk for at afspille båndet
- 6. Stop: Tryk for at stoppe båndet.
- 7. FF/REW: Tryk for at spole båndet frem eller tilbage. Bemærk at disse knapper "byttes om", når båndet skifter retning.
- 8. DIR: Vælger hvilken retning båndet skal afspilles. Dette er nyttigt, hvis du vil afspille den anden side af båndet uden at skulle tage det ud.
- 9. Play Mode: Vælger hvad båndet gør, når det når til enden af en side. Når "sløjfeikonet" vælges, vil båndet automatisk skifte retning og begynde at afspille den modsatte side, når en side er afsluttet. Hvis enkeltpil-ikonet vælges, stopper båndet, når en side er afspillet.

# TIPS: Sådan undgås "støj" når musikformatet konverteres fra kassette til MP3-format.

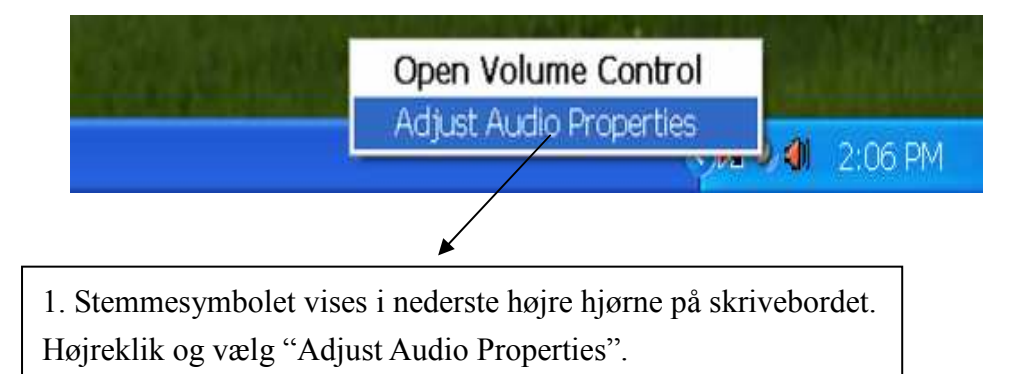

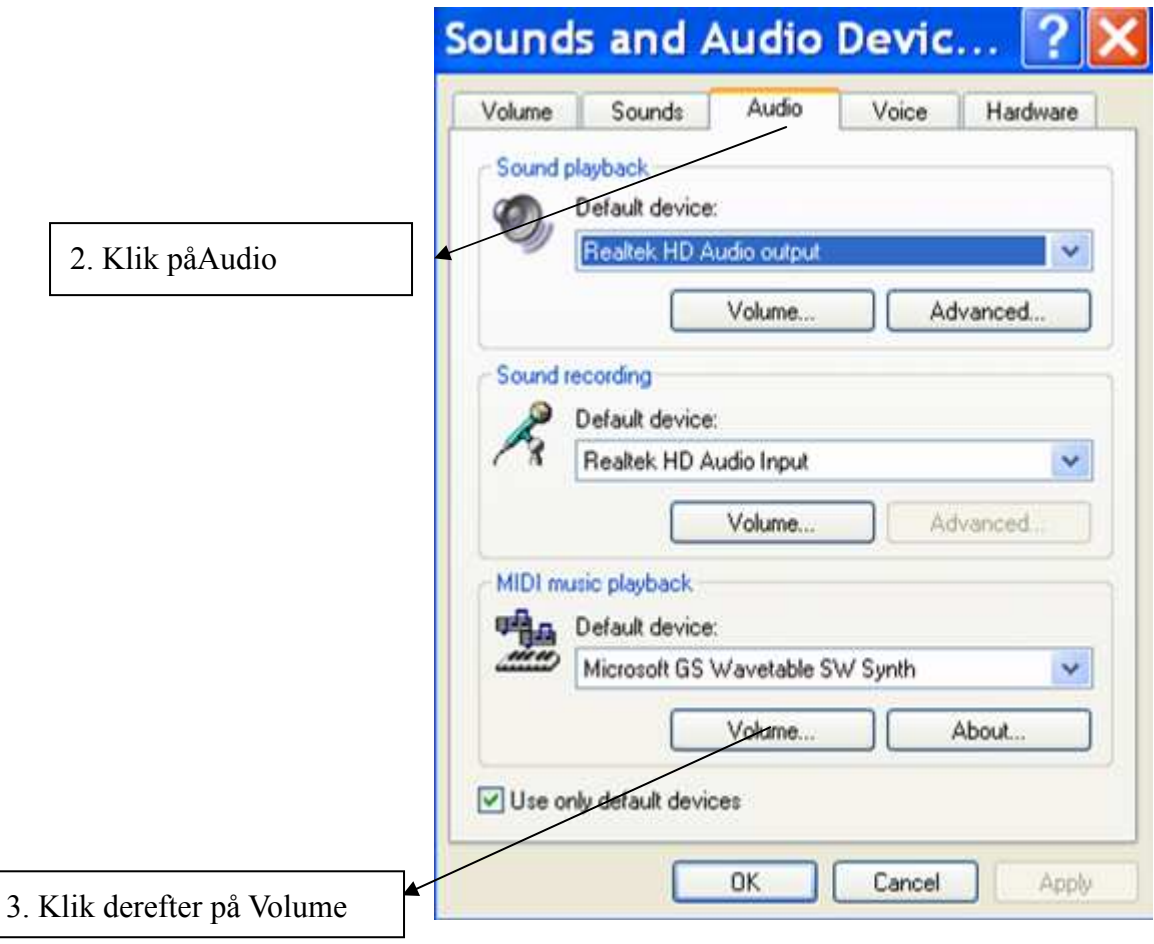

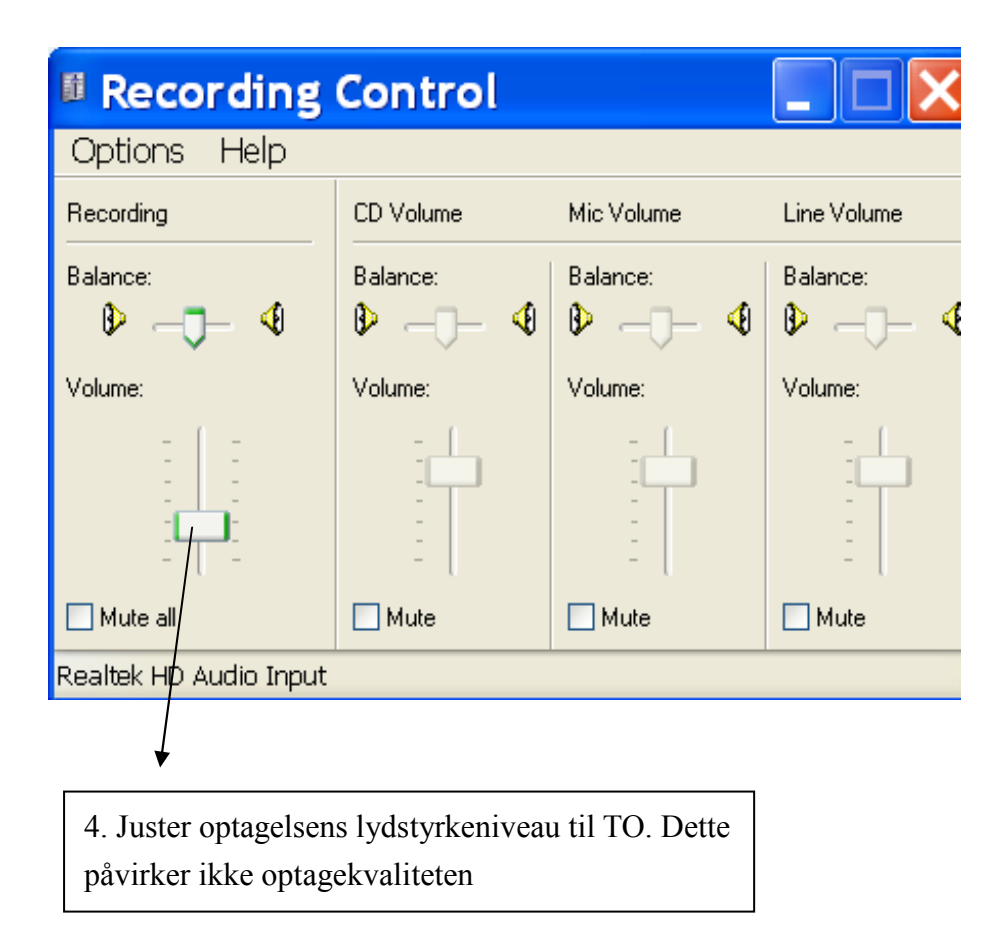

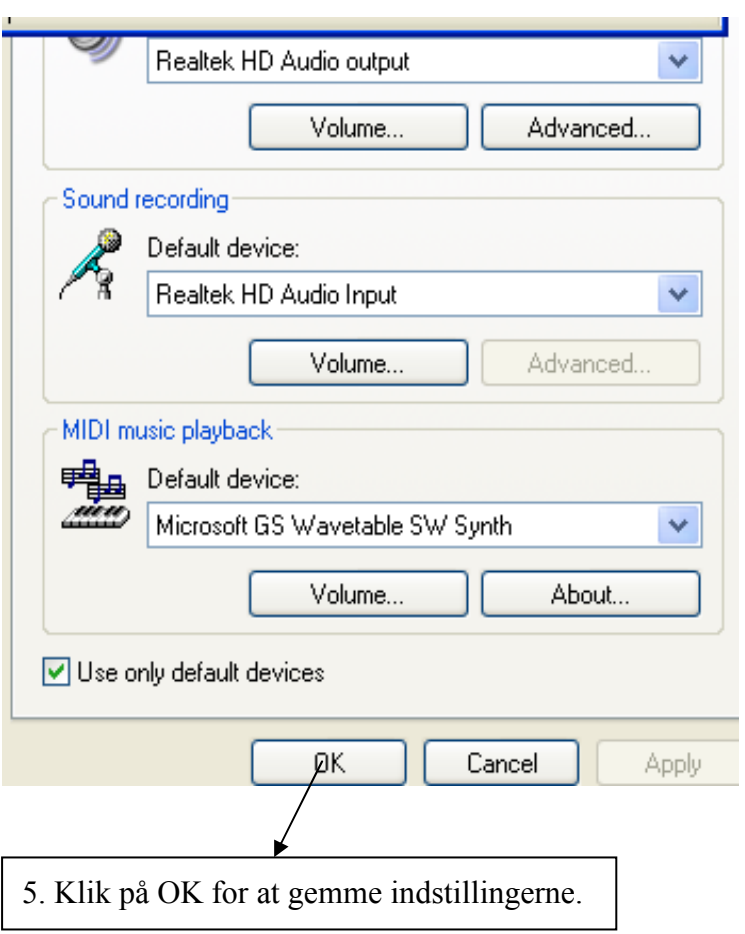

#### OPTAGELSE TIL EN COMPUTER

# Audacity

# Generelle software oplysninger

Din USB kassette afspiller fungerer sammen med et hvert software program der støtter USB lyd enheder. Vi har inkluderet Audacity lydprogrammet, men du kan også vælge at anvende et andet program. Audacity er gratis software der distribueres under "General Public License" (GPL). Audacity fungerer med både Windows (98, XP, VISTA og 7) og Mac OS (X og 9.2+).

#### Før du starter software programmet

Tilslut USB kassette afspilleren til din computer med det medfølgende USB kabel.

Installer softwareprogrammet på den medfølgende CD - følg instrukserne på skærmen.

# Konfigurer din computer med USB kassette afspilleren Følgende er gældende for Windows XP:

1.) Luk alle programmer, tryk på start og åbn "Kontrolpanel"

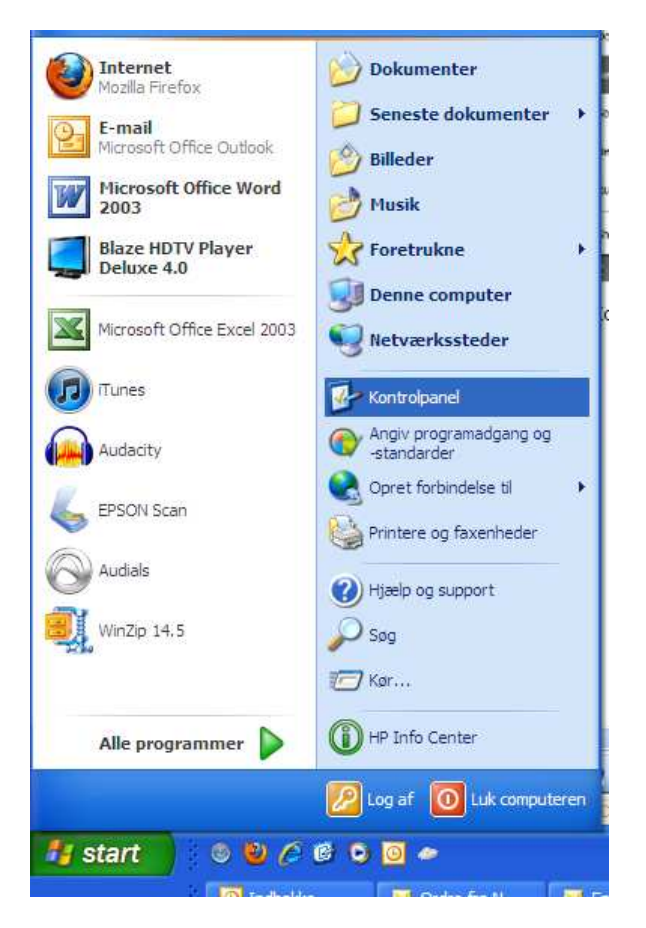

2.) I "Kontrolpanel", åbn "Lyd og Lydenheder"

3.) Under fanebladet "Lydstyrke" bør stå din computers lydkort. Hvis det ikke gør ændres det efter punkt 4.

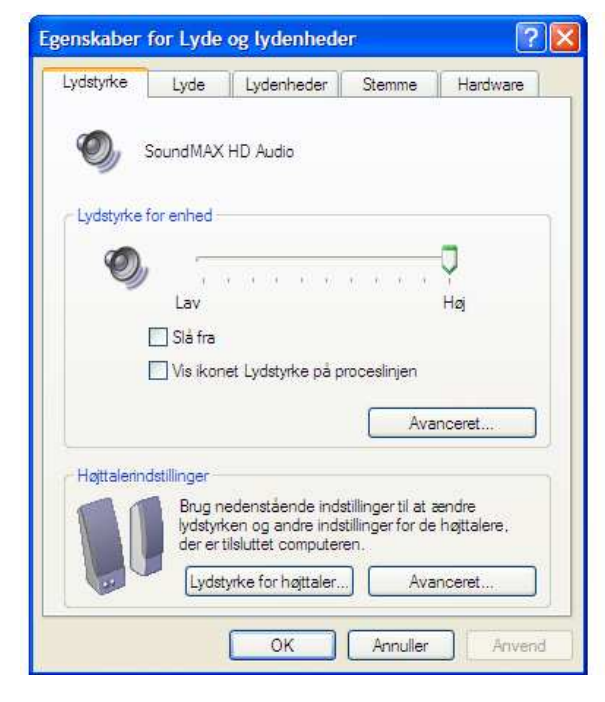

4.) Åbn fanebladet "Lydenheder" og sørg for at din computers lydkort står som standardenhed under "afspilning" og "USB PNP Audio Device" er standardenhed under "Indspilning af lyd".

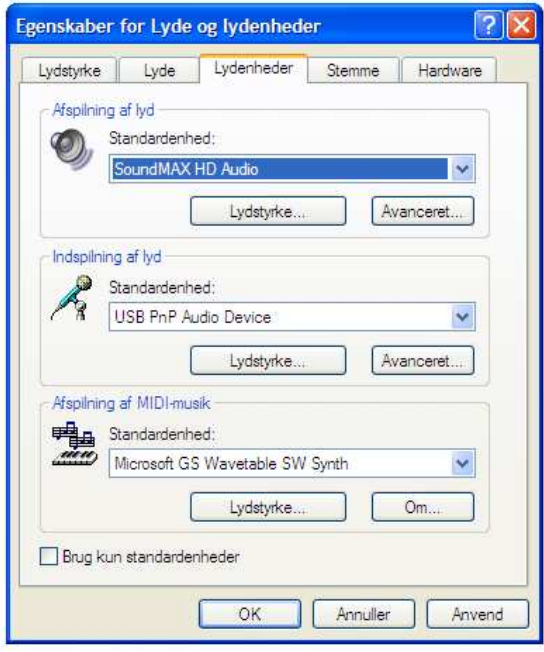

- 5.) Hvis "Anvend" knappen er aktiv, tryk på denne og derefter OK ellers bare tryk på OK.
- 6.) Luk vinduerne igen.
- 7.) Kontroller at dine højtalere er tilsluttet din computer

# Følgende er gældende for Windows Vista/7: Download gerne en nyere version specielt til Vista og 7 på www.audacity.sourceforge.net Vælg version 1.3.13

1.) Luk alle programmer, tryk på start og åbn "Kontrolpanel"

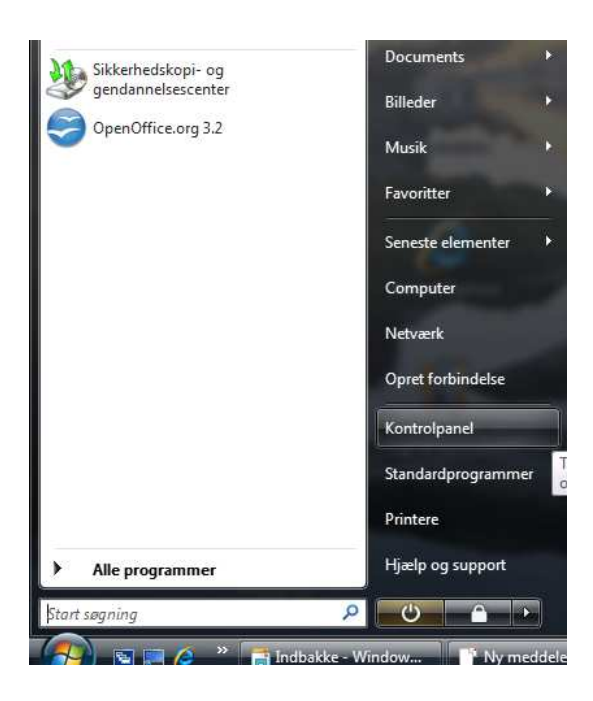

- 2.) I "Kontrolpanel", åbn "Lyd"
- 3.) Under "Afspilning" skal der være flueben ved din computers lydkort

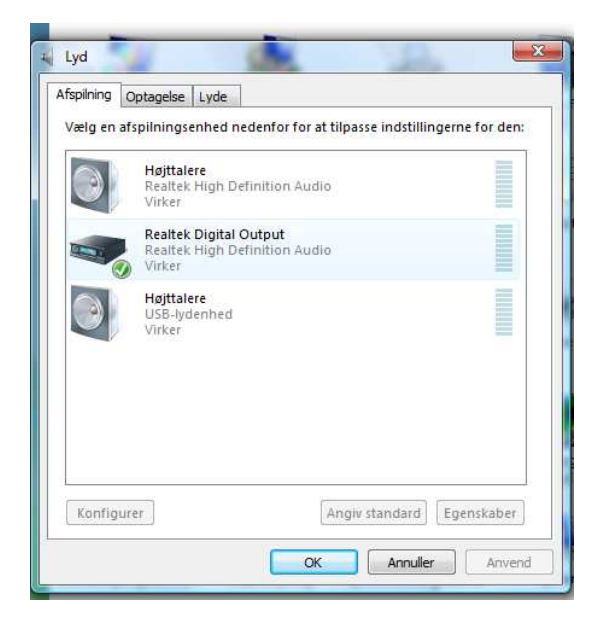

4.) Åbn fanebladet "Optagelse" skal der sættes flueben ved "Mikrofonmatrice"

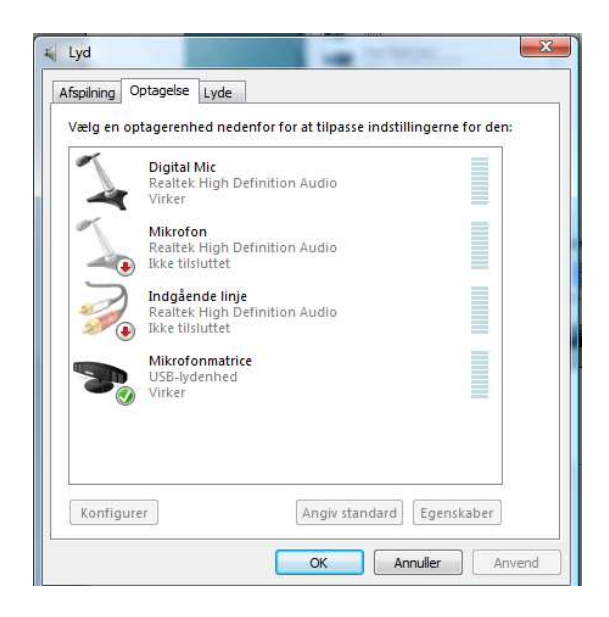

- 5.) Hvis "Anvend" knappen er aktiv, tryk på denne og derefter OK ellers bare tryk på OK.
- 6.) Luk vinduerne igen.
- 7.) Kontroller at dine højtalere er tilsluttet din computer

# Audacity Recording Software

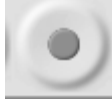

1. Tryk på optageknappen

2. Start afspilningen på USB-kassetteafspilleren. Du kan se lydens bølgevisning på skærmen under optagelsen. Du kan høre lyden komme fra udgangen på computerens lydkort.

Ingen lyd? Gå tilbage til menuen Preferences (Figur 1) og kontrollér, at du har markeret "Software Playthrough", og at der er skruet op for højttalerlyden på computeren. Prøv evt. først at trykke på mikrofonen øverst, midt i billedet eller på pilen ved siden af og i "drop down" menuen tryk på "Monitor input".

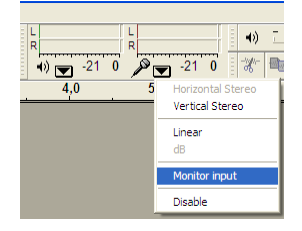

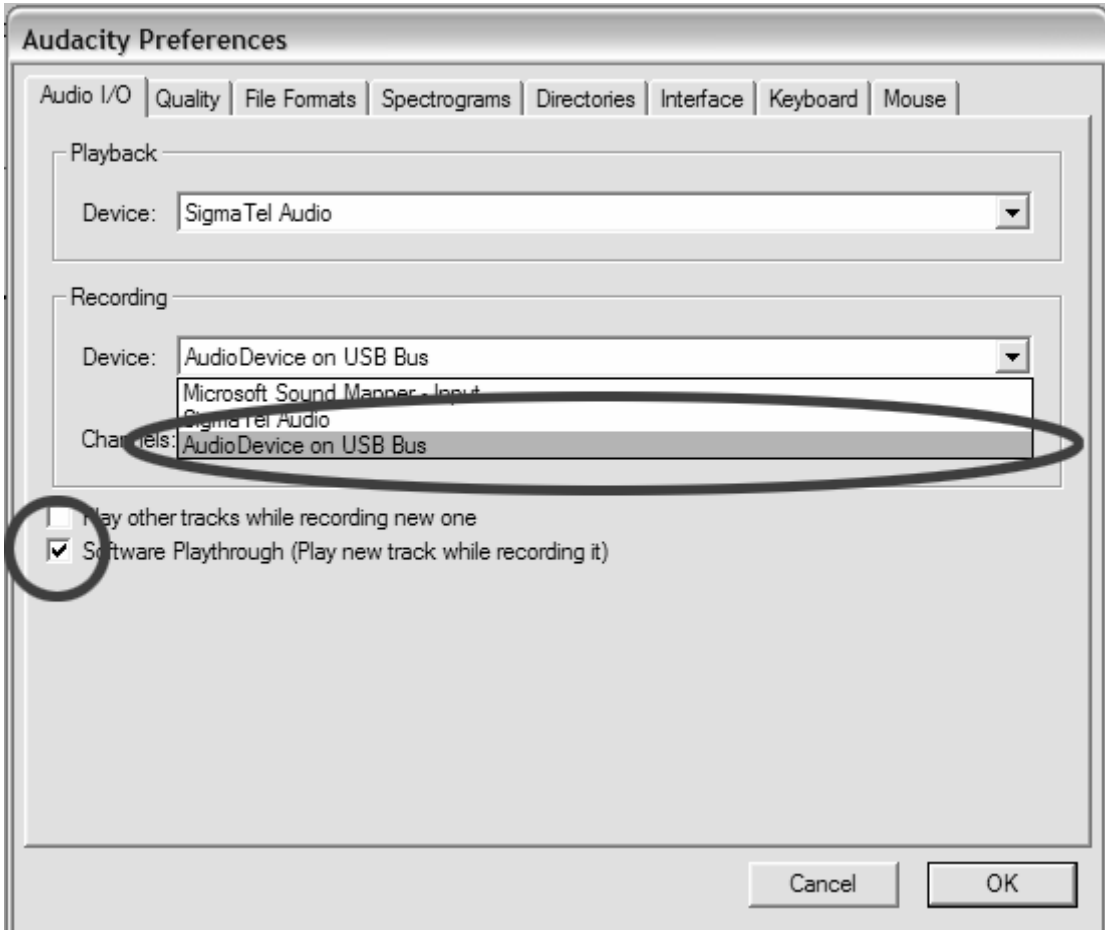

#### Figur 1: Vælg USB Audio Device fra Preferences

3. Gennemspil hele den sang/album, som du vil optage.

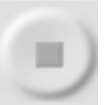

- 4. Tryk på Stop
- 5. GEM FILEN NU ved at klikke på 'File' -> 'Save Project'.

Vælg destination og filnavn til projektet og klik på

'Save'.

6. Optagelsesprocessen er nu gennemført. (Se figur 2)

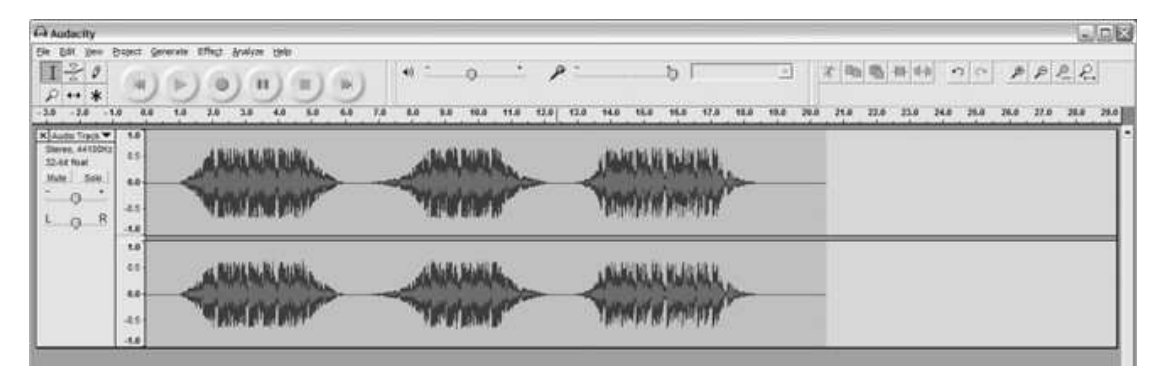

#### Figur 2: Optagelseseksempel

# Justering af lydniveauet (valgfrit)

1. Vælg hele optagelsen ved at klikke på "Edit" efterfulgt af "Select..."

Klik derefter på "All". Du kan også bruge Ctrl+A på en pc eller APPLE+A på En Macintosh for hurtigt at vælge alle.

### Figur 3:

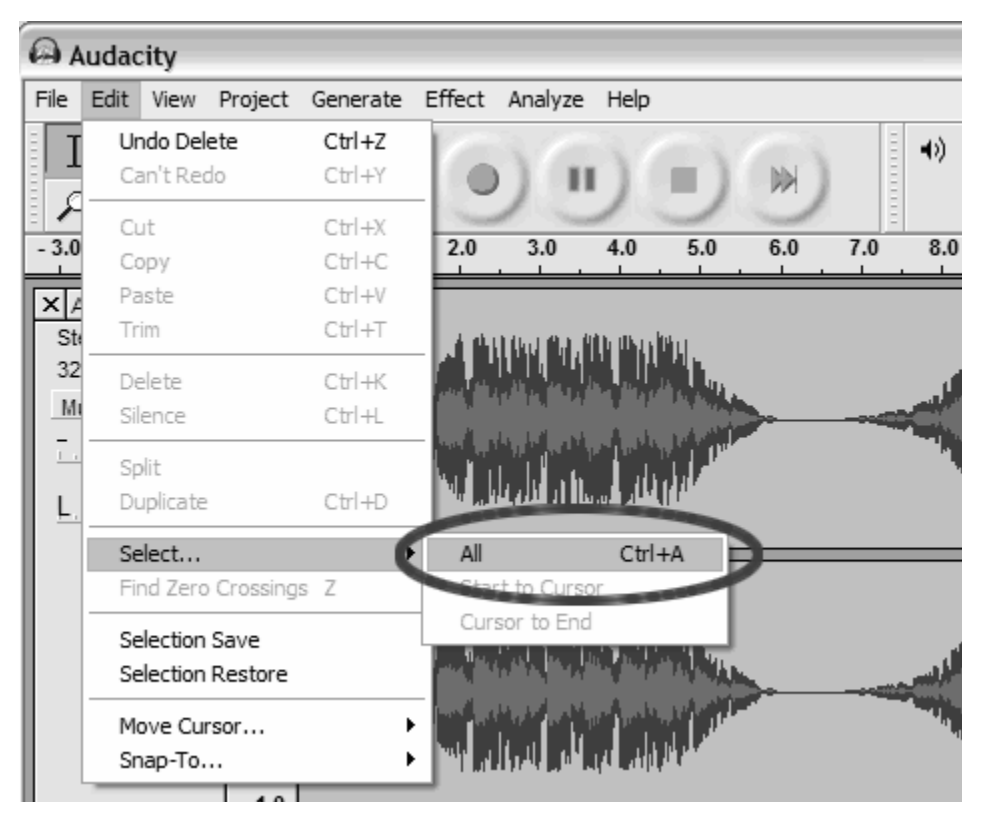

#### Figur 3: Select All

2. Klik på menuen "Effect" og vælg den ønskede effekt.

Der findes forskellige effekttyper, som er mere udførligt

beskrevet i softwarens hjælpeafsnit samt på

internettet (Se figur 4).

b. Normalize bør anvendes til at få den korrekte lydstyrke på

optagelsen. (Se figur 5)

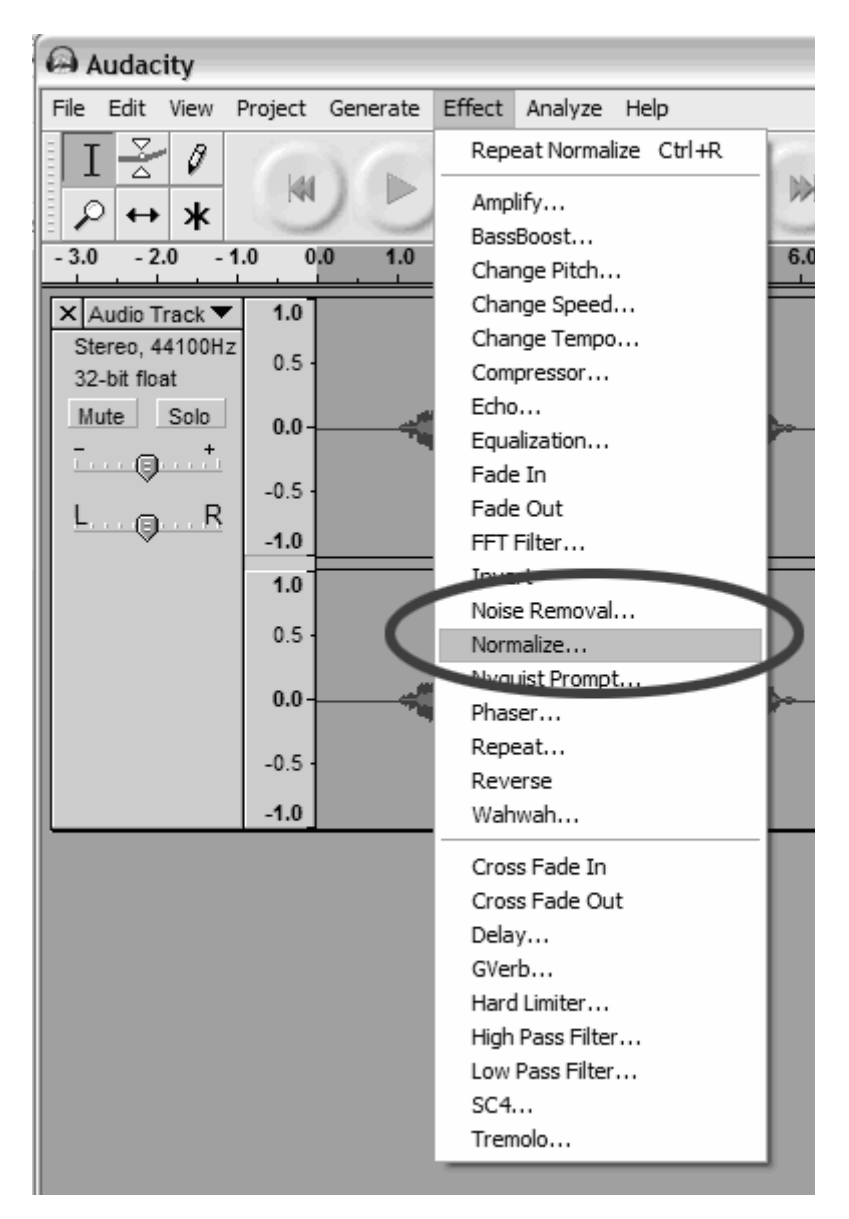

#### Figur 4: Effekt-dropdown-liste

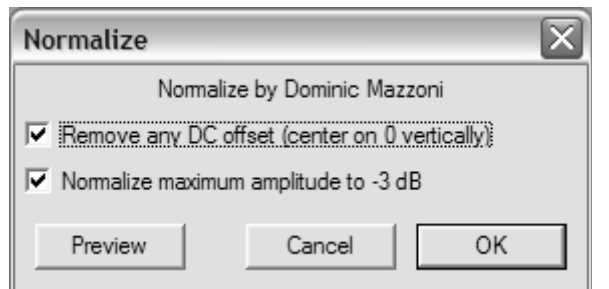

#### Figur 5: Normalize

# Rensning af musikken (valgfrit)

1. Træk markøren over den del af lydsporet, der indeholder

støj. Vi anbefaler at bruge begyndelsen eller slutningen på en sang,

hvor der ikke er noget musik og kun støj. (Se figur 6)

2. Klik på "Noise Removal" i dropdown-menuen "Effect" for at

åbne vinduet "Noise Removal". (Se figur 7)

3. Klik på "Get Noise Profile". Vinduet Noise Removal lukkes herefter

automatisk.

4. Markér hele det lydspor, du vil fjerne støj fra. Hvis du vil rense hele optagelsen, skal du bruge "Select All" i menuen "Edit" (Se figur 3) 5. Gentag trin 2 for at åbne vinduet "Noise Removal". 6. Juster den lydmængde du vil filtrere ved at flytte flytte skyderen i vinduet "Noise Removal". Vi anbefaler at bruge det mindste støjniveau for at få optimal lyd. Bemærk: du kan høre sangen, før støjen fjernes ved at klike på 'Preview'. 7. Kli på 'Remove Noise'.

#### Rensning af musikken (valgfrit)

1. Træk markøren over den del af lydsporet, der indeholder støj. Vi anbefaler at bruge begyndelsen eller slutningen på en sang, hvor der ikke er noget musik og kun støj. (Se figur 6) 2. Klik på "Noise Removal" i dropdown-menuen "Effect" for at åbne vinduet "Noise Removal". (Se figur 7) 3. Klik på "Get Noise Profile". Vinduet Noise Removal lukkes herefter automatisk. 4. Markér hele det lydspor, du vil fjerne støj fra. Hvis du vil rense hele optagelsen, skal du bruge "Select All" i menuen "Edit" (Se figur 3) 5. Gentag trin 2 for at åbne vinduet "Noise Removal". 6. Juster den lydmængde du vil filtrere ved at flytte flytte skyderen i vinduet "Noise Removal". Vi anbefaler at bruge det mindste støjniveau for at få optimal lyd. Bemærk: du kan høre sangen, før støjen fjernes ved at klike på 'Preview'. 7. Kli på 'Remove Noise'.

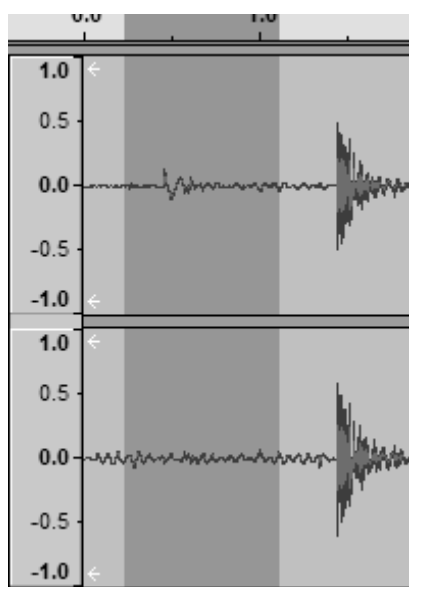

Figur 6: Markering af støj i en sang

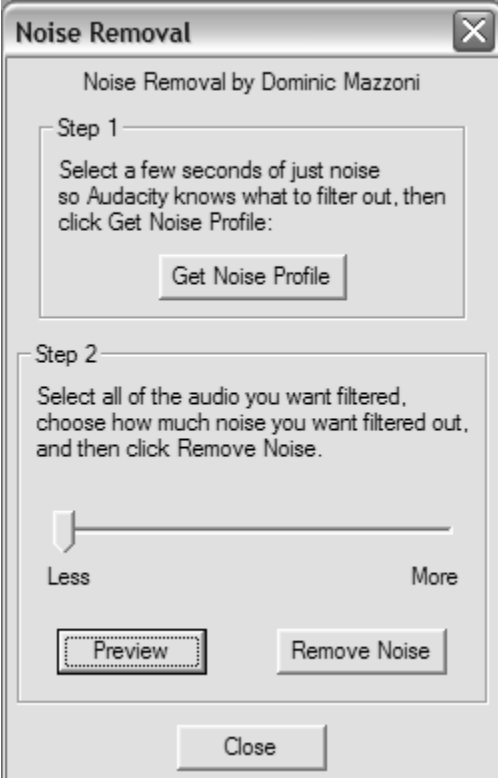

Figur 7: Noise Removal-vindue

# SNABBGUIDE

Kontrollera att de delar som räknas upp här nedan finns i förpackningen:

 USB-KASSETTSPELARE CD-ROM-SKIVA USB-KABEL SNABBGUIDE

LÄS BRUKSANVISNINGEN INNAN DU ANVÄNDER USB-KASSETTSPELAREN

# PRODUKTFUNKTIONER

• Återupptäck dina gamla kassettband när du är igång

● Konvertera dina gamla blandband och kassettband till MP3-filer så att du kan spela dem med iPod- och MP3-spelare och bränna dem på CD-skivor.

- Plug-and-play USB-enhet ingen drivrutin behövs
- Flexibel användning med batteri- eller USB-drift
- Levereras med Tape Converter-programvara som guidar dig genom överföringen
- Ljudutgång gör det möjligt att lyssna på musiken via stereoanläggningen, hörlurarna eller högtalarsystemet

Återupptäck gamla låtar med USB-KASSETTSPELAREN genom att konvertera dina kassettband till MP3-format så att du kan lyssna på dem via datorn, iPoden eller i bilen! USB-KASSETTSPELAREN är en bärbar, handhållen USB-bandspelare, som kan användas för alla slags kassettband. Den är enkel att använda via USB-anslutningen och konverterar musiken på dina kassettband till MP3-filer.

Du kan lyssna på MP3-filerna på datorn, föra över dem till din bärbara musikspelare eller bränna dem på en CD-skiva, som du kan lyssna på i bilen. Enhetens kompakta format passar för i stort sett alla uppgifter och gör det möjligt att spela och överföra musik överallt. Den drivs med batteri eller via datorns USB-uttag när den är ansluten till datorn, vilket gör användningen flexibel. Det kraftfulla, men användarvänliga programmet guidar dig genom överföringen av musiken och kan även integreras med ditt musikbibliotek i iTunes. Förutom att överföra dina kassettband till MP3-filer har USB-KASSETTSPELAREN en ljudutgång, som gör det möjligt att lyssna på musiken via stereoanläggningen, hörlurarna eller högtalarsystemet så att du kan njuta av musiken timme in och timme ut!

# FUNKTIONER

- 5. Eject: Tryck på denna knapp för att öppna kassettluckan.
- 6. Volym: Justerar hörlurarnas och USB-anslutningens ljudstyrka
- 7. Headphones: Här kan du kan ansluta 1/8"-hörlurar.
- 8. USB Connection: använd den medföljande USB-kabeln för att ansluta USB-KASSETTSPELAREN till datorn. Via USB-anslutningen överförs ljud från USB-KASSETTSPELAREN till datorn. Paketet inkluderat en CD-ROM-skiva, som innehåller den programvara som används för att konvertera musikinspelningar till datorn.

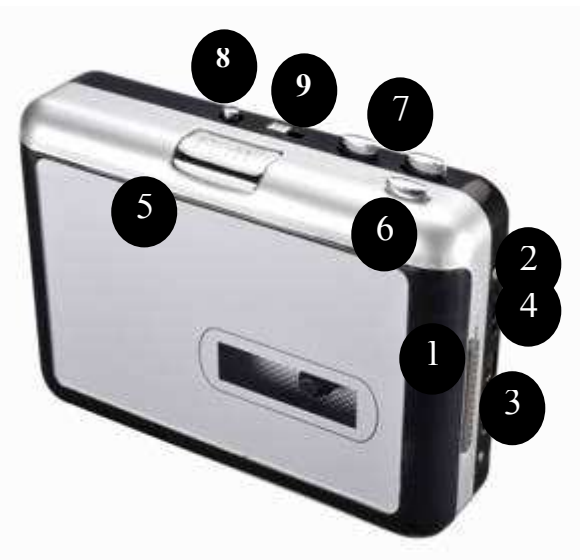

- 5. Play: Tryck för att starta bandet.
- 6. Stop: Tryck för att stanna bandet.
- 7. FF/REW: Tryck för att spola bandet framåt eller bakåt. Observera att knapparna "byter plats" när bandet ändrar riktning.
- 10. DIR: Väljer åt vilket håll bandet ska spelas. Det är praktiskt om du vill spela andra sidan på bandet utan att behöva ta ur det ur spelaren.
- 11. Play Mode: Väljer vad bandet ska göra när det kommer till slutet av en sida. När "loop-ikonen" väljs byter bandet automatiskt riktning och börjar spela den andra sidan när ena sidan har spelats till slutet. Om "enkelpil-ikonen" väljs stannar bandet när en sida har spelats.

# TIPS: Så här slipper du brus när musikformatet konverteras från kassett till MP3-format.

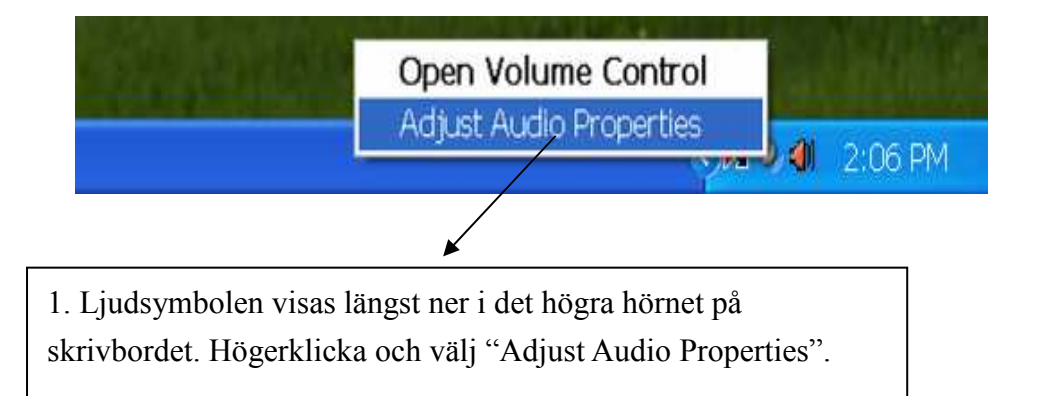

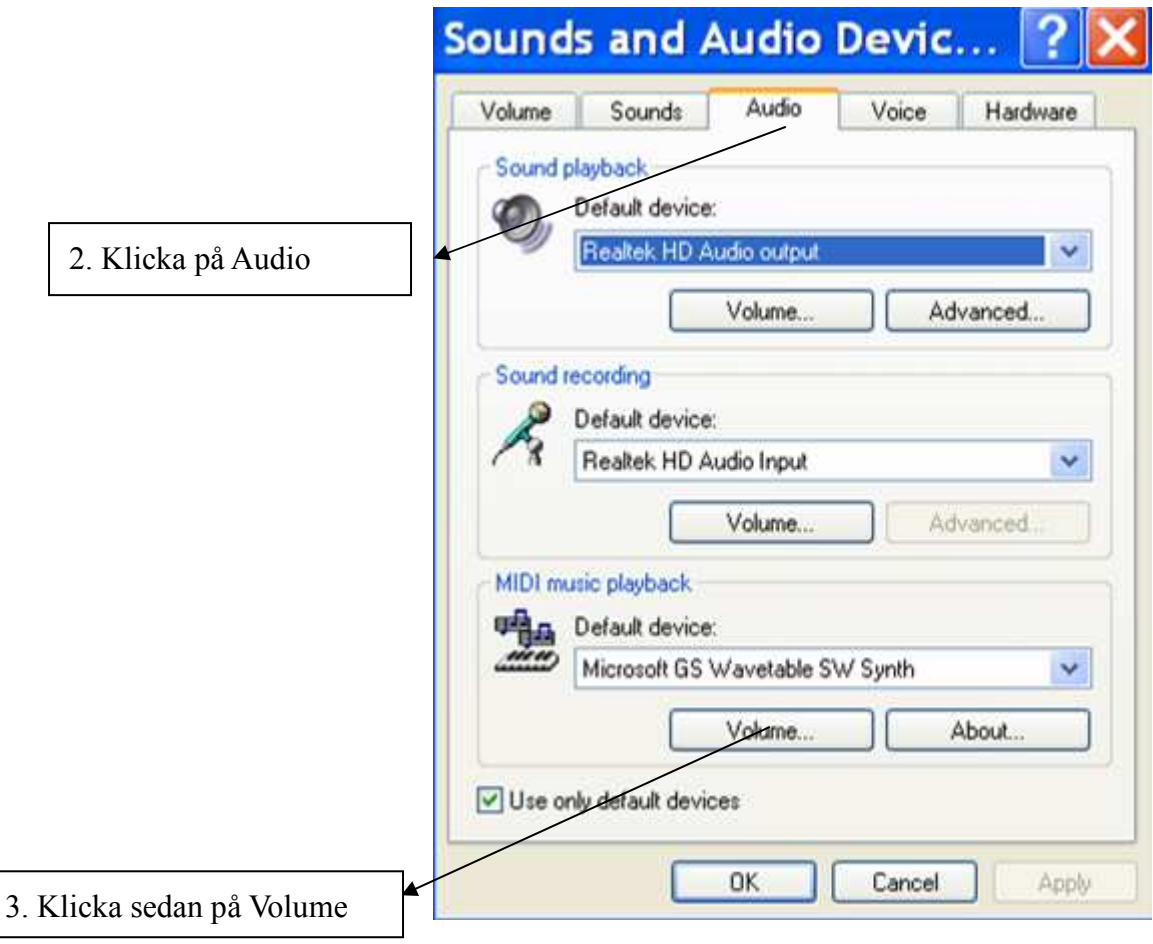

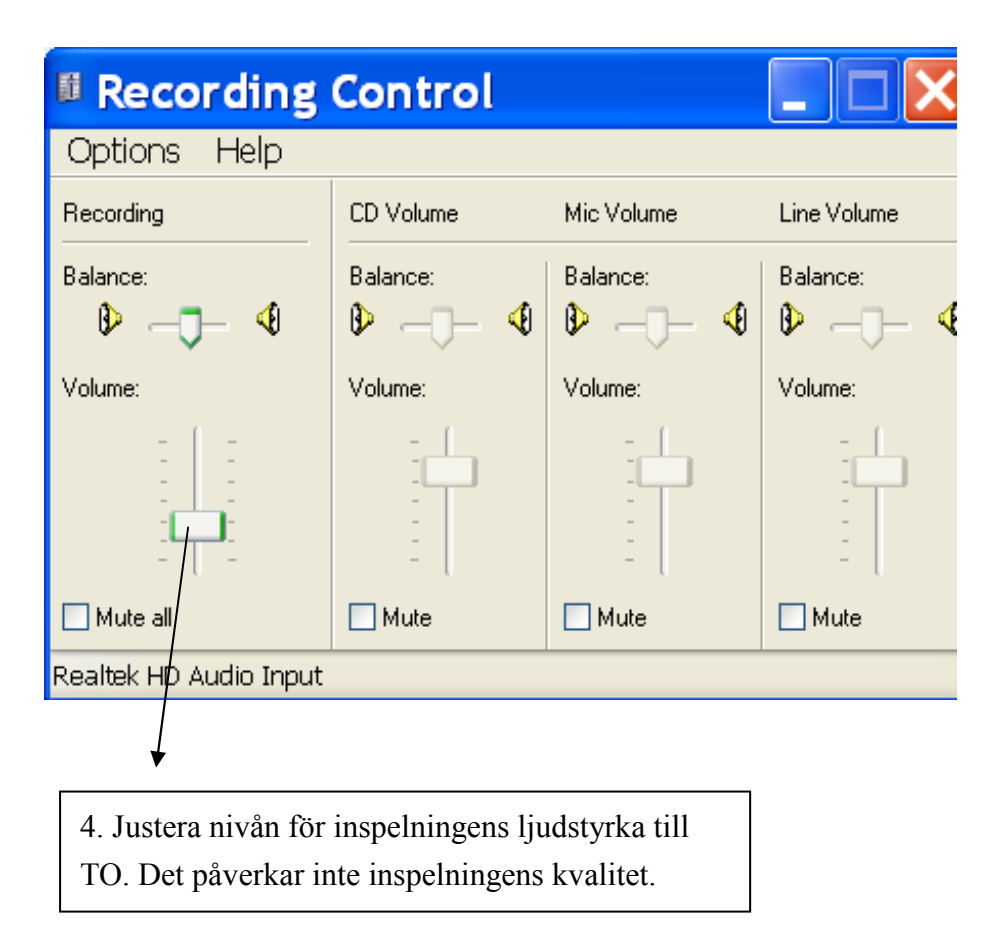

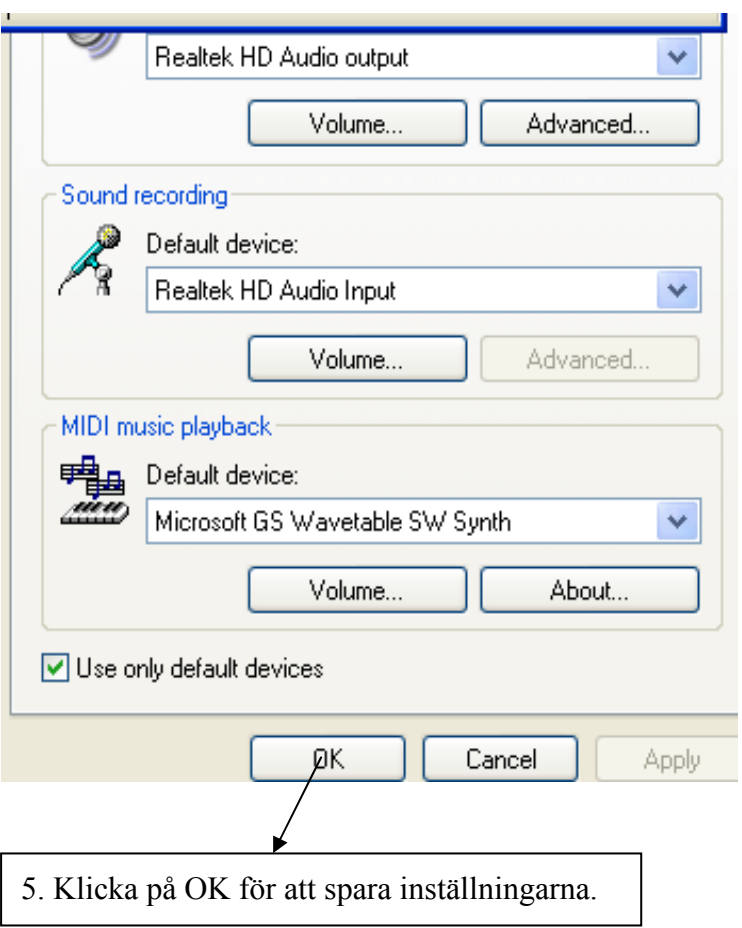

#### INSPELNING TILL DATOR

#### Audacity

## Allmän information om programvaran

Din USB-kassettspelare fungerar tillsammans med programvara som stöder USB-ljudenheter. Ljudprogrammet Audacity inkluderas, men du kan också välja att använda ett annat program.

Programvaran Audacity är gratis att använda och distribueras enligt "General Public License" (GPL).

Audacity fungerar både med Windows (98, XP, VISTA och 7) och Mac OS (X och 9.2+).

#### Innan du börjar använda programvaran

Anslut USB-kassettspelaren till datorn med den medföljande USB-kabeln.

Installera programvaran på den medföljande CD-skivan och följ instruktionerna på skärmen.

#### Konfigurera datorn med USB-kassettspelaren

#### Windows XP:

8.) Stäng alla program, tryck på start och öppna "Kontrollpanelen"

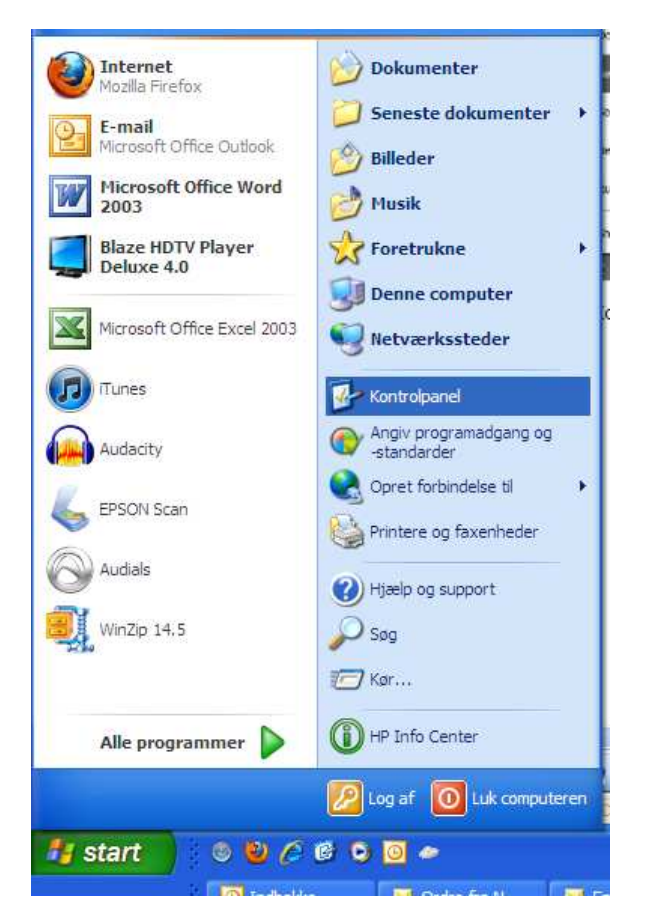

9.) På "Kontrollpanelen" öppnar du "Ljud och Ljudenheter"

10.) Under fliken "Ljudnivå" bör din dators ljudkort anges.

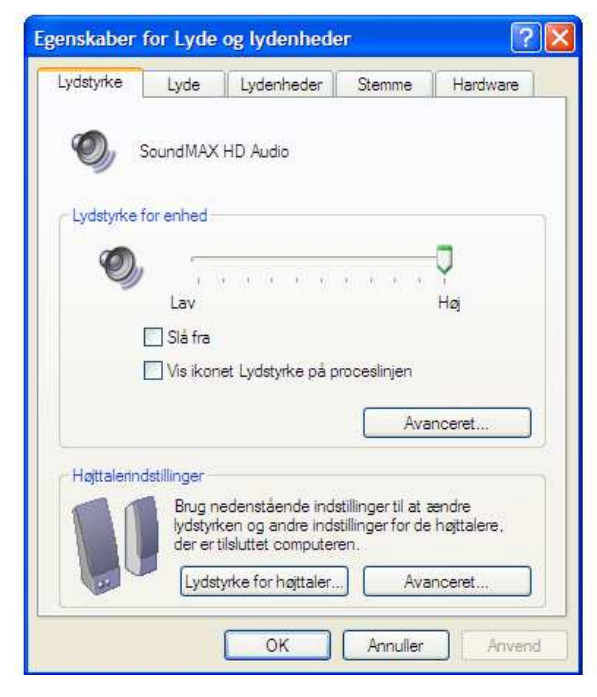

11.) Öppna fliken "Ljudenheter" och kontrollera att datorns ljudkort står som standardenhet under "Inspelning" och att "USB PNP Audio Device" är standardenhet under "Inspelning av ljud".

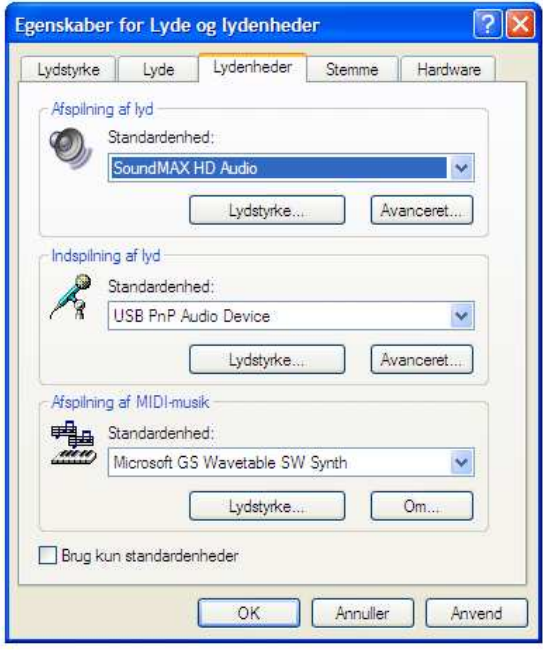

- 12.) Om knappen "Använd" är aktiv trycker du först på den och sedan på OK annars bara på OK.
- 13.) Stäng fönstren igen.
- 14.) Kontrollera att högtalarna är anslutna till datorn.

#### Windows Vista/7:

# Ladda ner en nyare version speciellt för Vista och 7 på www.audacity.sourceforge.net Välj Version 1.3.13

1.) Stäng alla program, tryck på start och öppna "Kontrollpanelen"

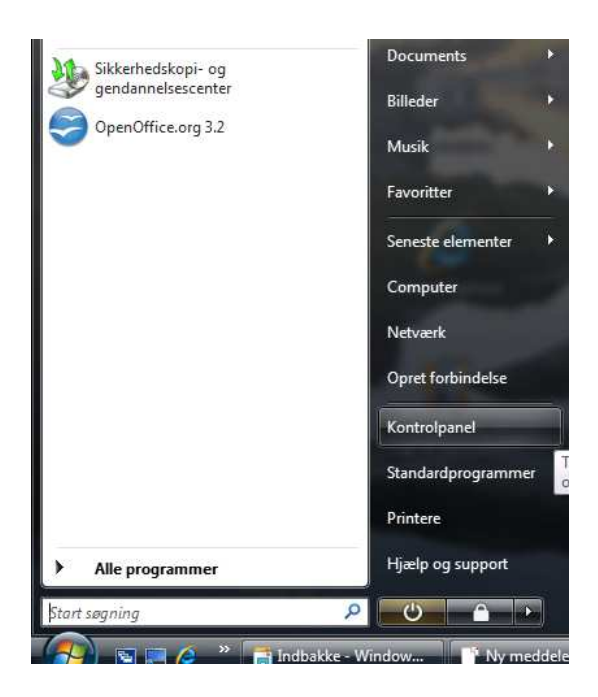

- 2.) På "Kontrollpanelen" öppnar du "Ljud"
- 3.) Under fliken "Avspelning" skal din dators ljudkort anges.

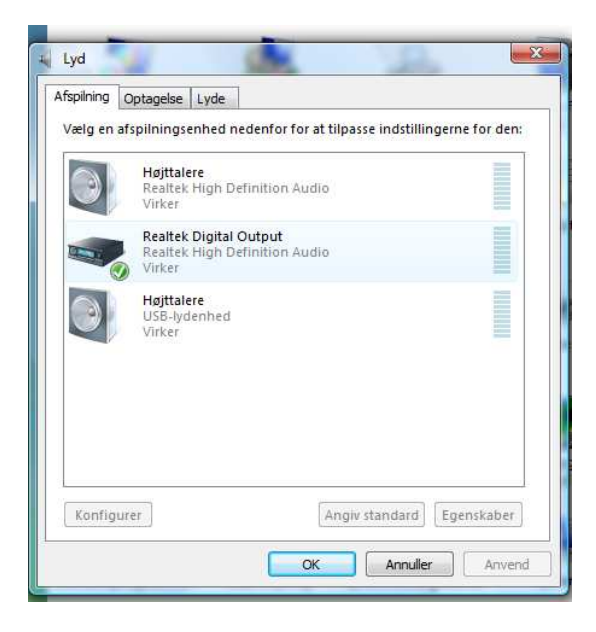

4.) Under fliken "Antagning" skal "Mikrofonmatrice" anges.

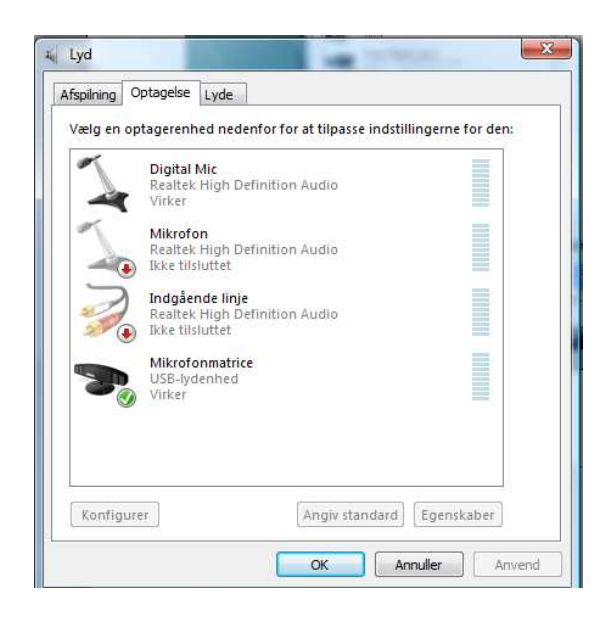

- 5.) Om knappen "Använd" är aktiv trycker du först på den och sedan på OK annars bara på OK.
- 6.) Stäng fönstren igen.
- 7.) Kontrollera att högtalarna är anslutna till datorn.

# Audacity Recording Software

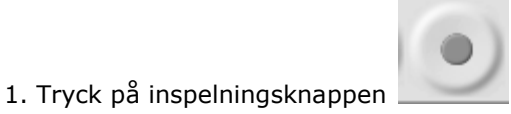

2. Starta inspelningen på USB-kassettspelaren. En bild av ljudvågorna visas på skärmen under inspelningen. Du hör ljuden komma från utgången på datorns ljudkort.

Inget ljud? Gå tillbaka till menyn Preferences (Figur 1) och kontrollera att du har markerat "Software Playthrough" och att du har ökat högtalarvolymen på datorn. Prova ev. att först trycka på mikrofonen överst mitt i bilden eller på pilen vid sidan av och tryck på "Monitor input" i rullgardinsmenyn.

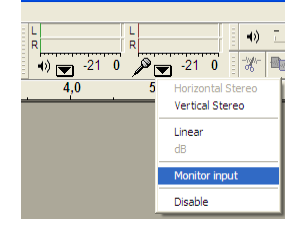

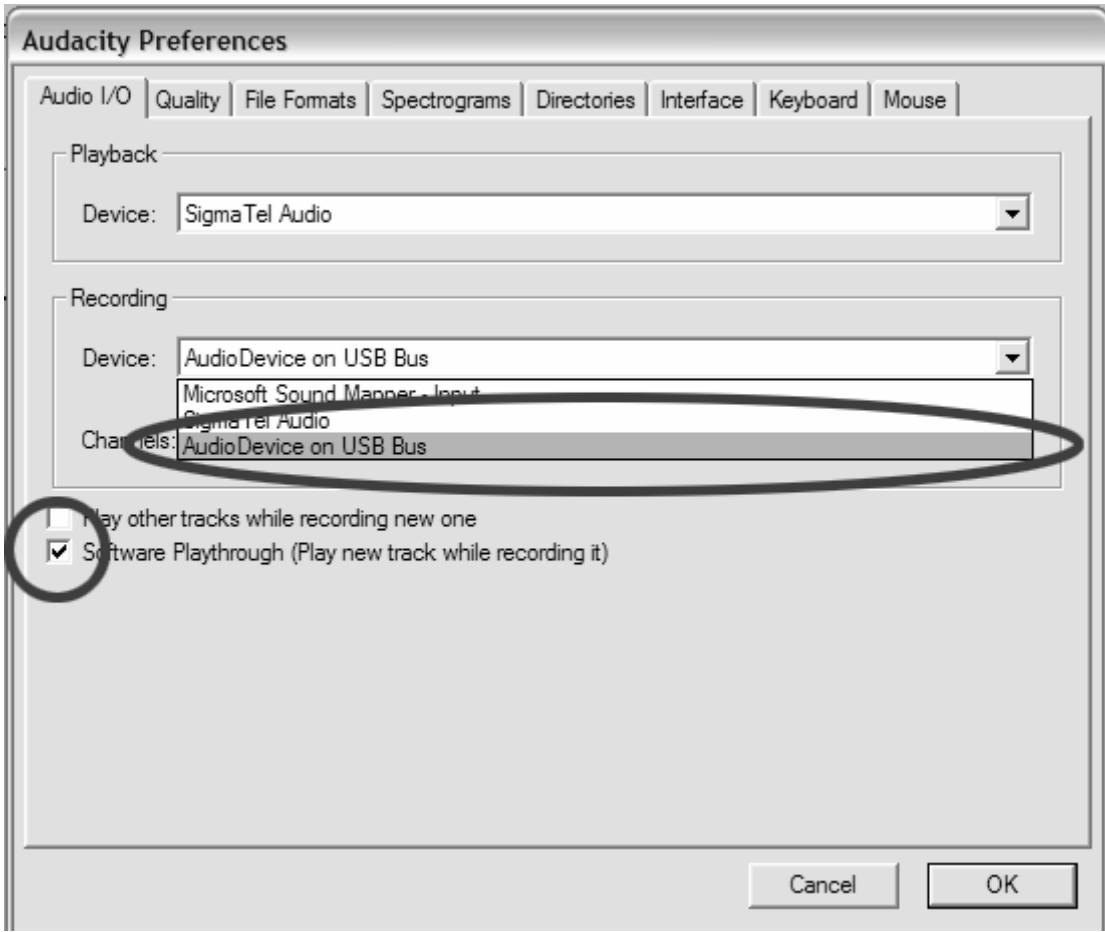

#### Figur 1: Välj USB Audio Device i Preferences

3. Spela hela sången/albumet som du vill spela in.

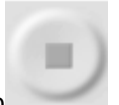

4. Tryck på Stop

5. SPARA NU FILEN genom att klicka på 'File' -> 'Save Project'.

Välj destination och filnamn för projektet och klicka på

'Save'.

6. Inspelningsprocessen är nu klar. (Se figur 2)

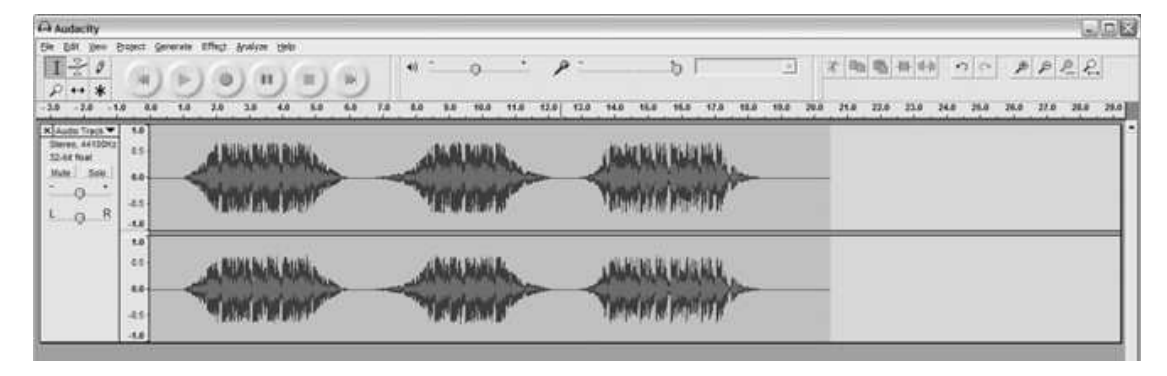

# Figur 2: Inspelningsexempel

# Justering av ljudnivån (valfritt)

1. Välj hela inspelningen genom att klicka på "Edit" och sedan "Select..."

Klicka sedan på "All". Du kan också använda Ctrl+A på en dator eller APPLE+A på en Macintosh för att snabbt välja alla.

#### Figur 3:

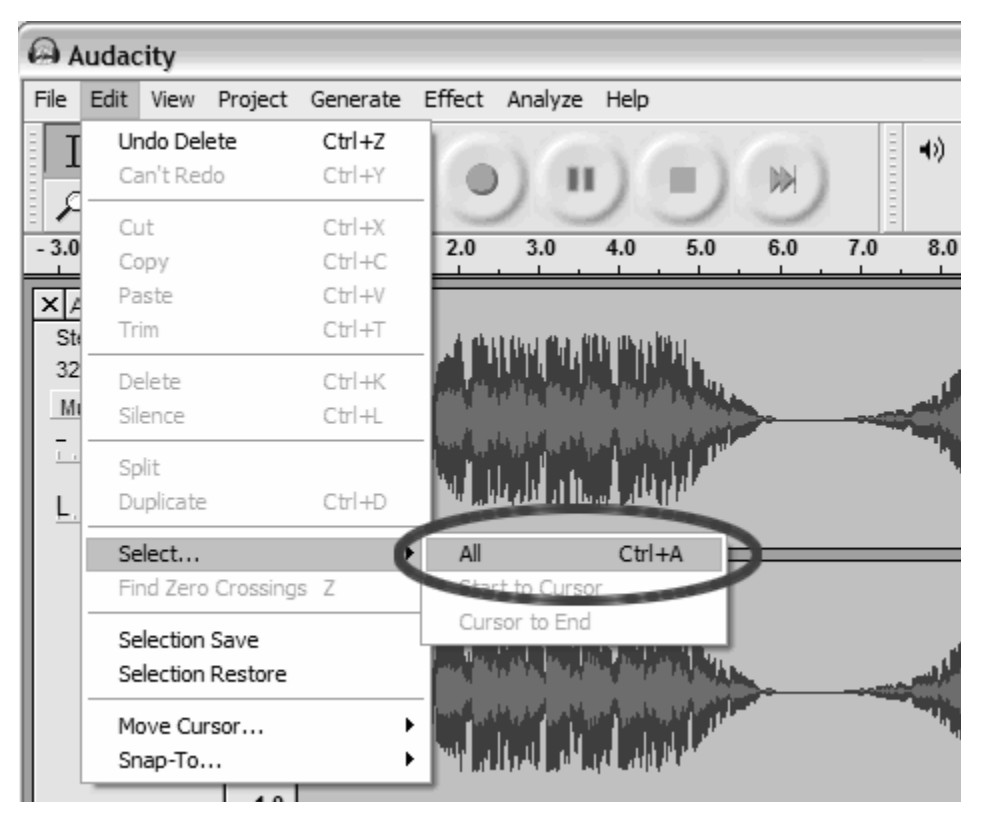

#### Figur 3: Select All

2. Klicka på menyn "Effect" och välj önskad effekt.

Det finns olika effekttyper, som beskrivs mer utförligt

i programvarans hjälpavsnitt samt på

Internet (Se figur 4).

b. Normalize bör användas för att få korrekt ljudnivå på

inspelningen. (Se figur 5)

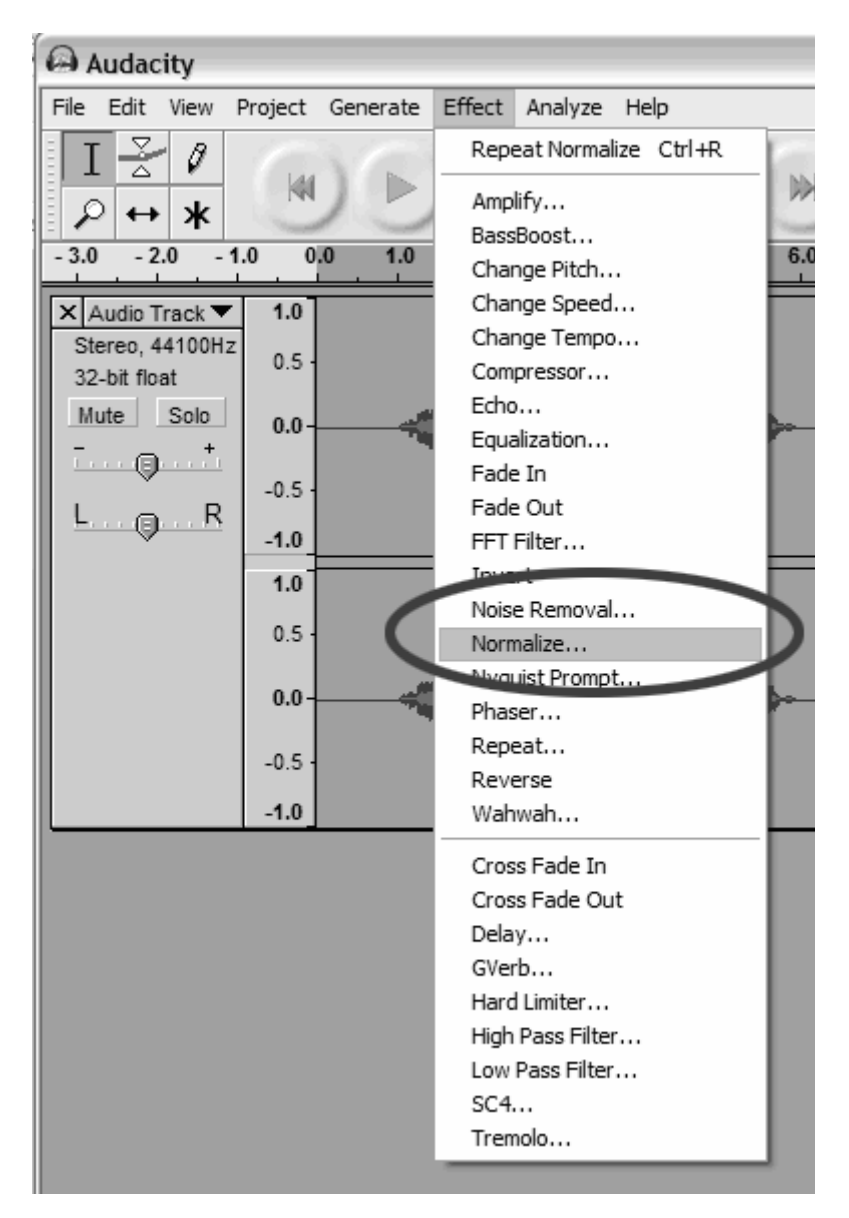

#### Figur 4: Effekt-rullgardinsmeny

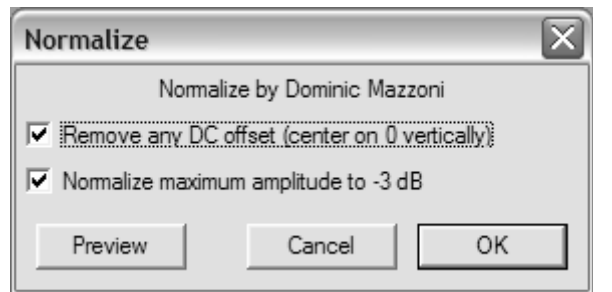

#### Figur 5: Normalize

# Borttagning av brus (valfritt)

1. Dra markören över den del av ljudspåret som innehåller brus.

Vi rekommenderar att början eller slutet på en låt väljs där det

inte hörs någon musik utan bara brus. (Se figur 6)

2. Klicka på "Noise Removal" i rullgardinsmenyn "Effect" för att

öppna fönstret "Noise Removal". (Se figur 7)

3. Klicka på "Get Noise Profile". Fönstret Noise Removal stängs då

automatiskt.

4. Markera hela ljudspåret som du vill ta bort brus från. Om du vill ta bort brus i hela inspelningen väljer du "Select All" i menyn "Edit" (Se figur 3)

5. Upprepa steg 2 för att öppna fönstret "Noise Removal". 6. Justera den ljudmängd du vill filtrera genom att ändra glidskalan i fönstret "Noise Removal". Vi rekommenderar att du använder lägsta brusnivån för att få optimalt ljud. Observera: du kan lyssna på låten innan bruset tas bort genom att klicka på 'Preview'.

7. Klicka på 'Remove Noise'.

#### Borttagning av brus (valfritt)

1. Dra markören över den del av ljudspåret som innehåller brus. Vi rekommenderar att början eller slutet på en låt väljs där det inte hörs någon musik utan bara brus. (Se figur 6) 2. Klicka på "Noise Removal" i rullgardinsmenyn "Effect" för att öppna fönstret "Noise Removal". (Se figur 7) 3. Klicka på "Get Noise Profile". Fönstret Noise Removal stängs då automatiskt. 4. Markera hela ljudspåret som du vill ta bort brus från. Om du vill ta bort brus i hela inspelningen väljer du "Select All"

i menyn "Edit" (Se figur 3)

5. Upprepa steg 2 för att öppna fönstret "Noise Removal".

6. Justera den ljudmängd du vill filtrera genom att ändra glidskalan i fönstret "Noise Removal". Vi rekommenderar att du använder lägsta brusnivån för att få optimalt ljud. Observera: du kan lyssna på låten innan bruset tas bort genom att klicka på 'Preview'.

7. Klicka på 'Remove Noise'.

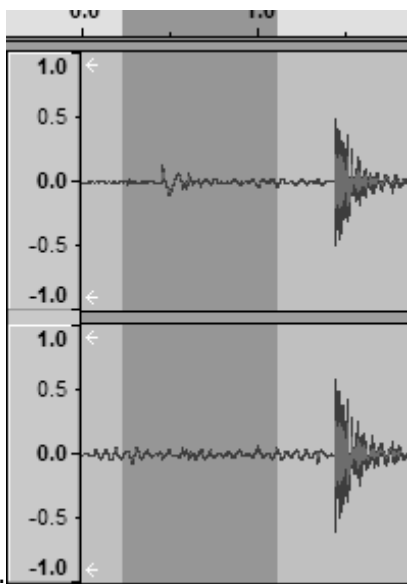

7. Klicka på 'Remove Noise'.

# Figur 6: Visning av brus i en låt

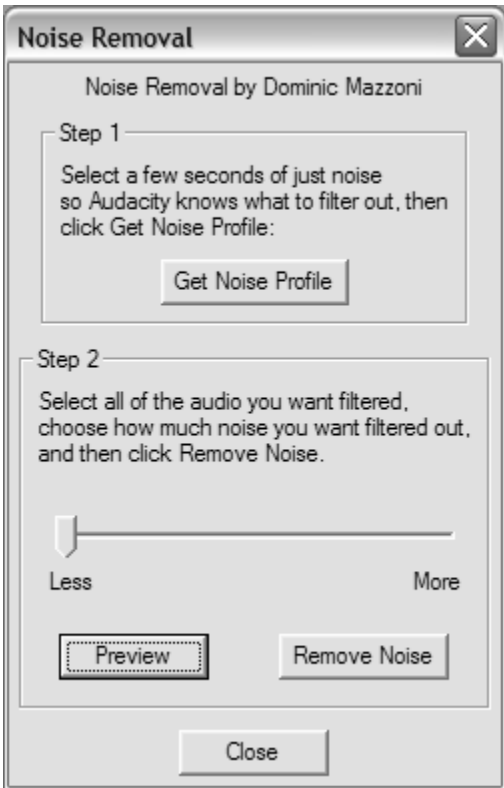

Figur 7: Noise Removal-fönster